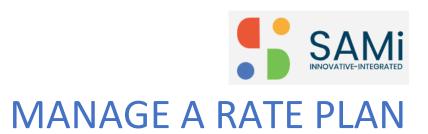

**Quick Start Guide** 

#### **Abstract**

This guide is a quick reference guide that helps a PO persona to access the SAMi API Marketplace Portal and create, edit, publish, or delete a rate plan.

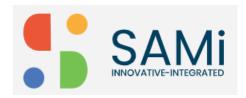

# **Contents**

| Manage Rate Plans from PO Dashboard                                                              | 2  |
|--------------------------------------------------------------------------------------------------|----|
| Create A Rate Plan  Edit Rate Plan  Delete a Rate Plan  Filter Rate Plans from Current Plan page | 2  |
|                                                                                                  | 5  |
|                                                                                                  | 7  |
|                                                                                                  | 8  |
| Publishing a Rate Plan                                                                           | 11 |
| Expiring a Rate Plan                                                                             | 14 |
| View User Metrics                                                                                | 17 |

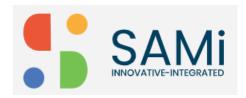

# **Manage Rate Plans from PO Dashboard**

The Product Owner will be allowed to Manage Rate Plan using the main menu.

#### **Create A Rate Plan**

To create a rate plan, follow the procedure:

Step 1: Login as a Product Owner.

Step 2: Enter the URL: http://sam-portal-dev.demo.sidglobal.cloud/home in the browser.

You will land on to the Product Owner Dashboard.

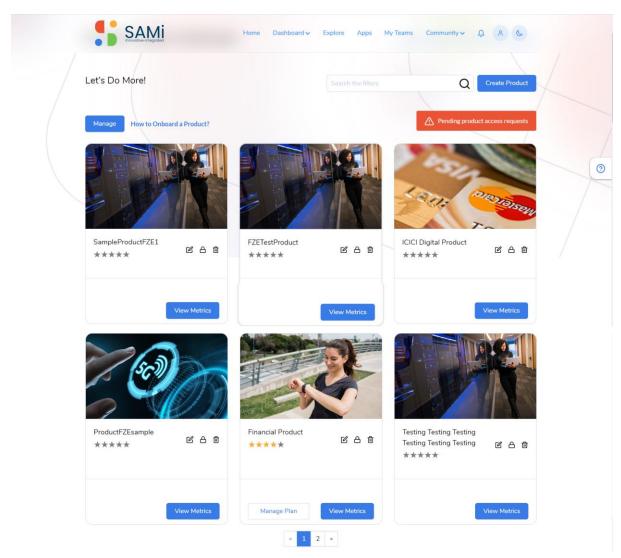

Step 3: The Product Owner will be able to Manage Rate Plans click **Manage Plan** button on any card to create a rate plan for that product. See next page.

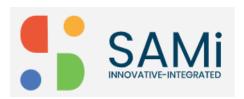

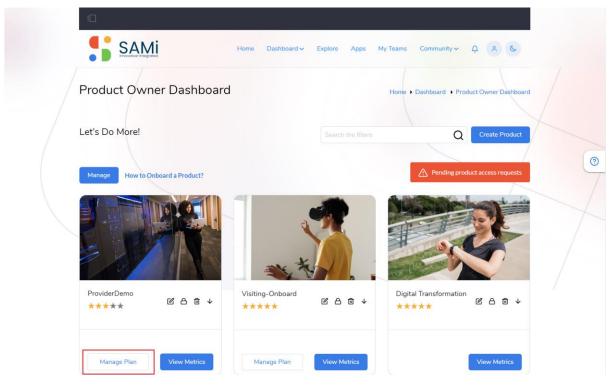

The Product Owner Dashboard with the list of Current Plans appears.

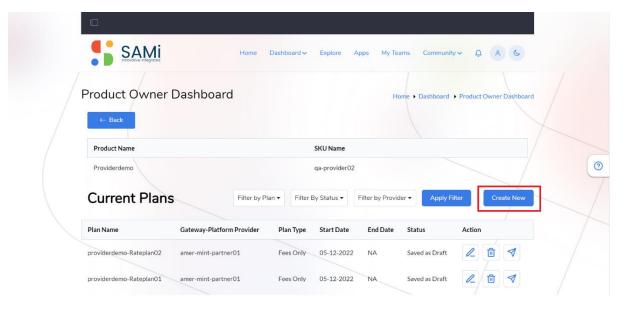

Step 5: Click on Create New.

The Overview - Configure Your Rate Plan page appears. See next page.

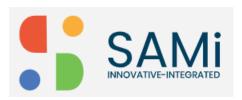

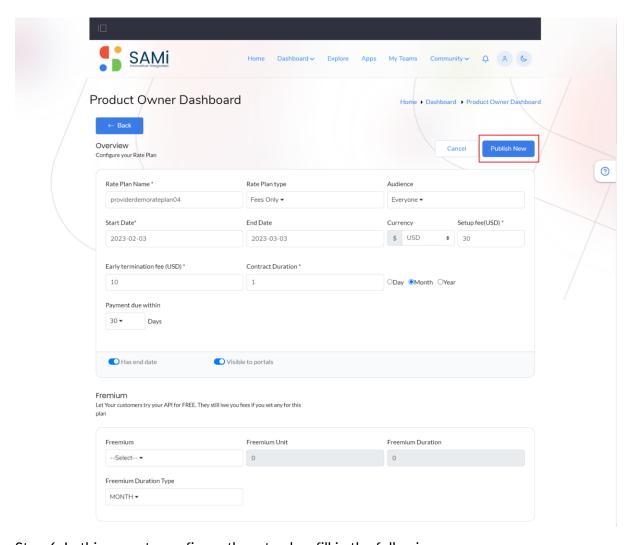

Step 6: In this page, to configure the rate plan, fill in the following:

- Enter the **Rate Plan Name** in the textbox provided.
- Select the Rate Plan Type from the dropdown as, Fees Only or Rate Card.
- Audience dropdown is by default set to Everyone, if any other applicable you may select it.
- The **Start Date** is by default set to the current date.
- Scroll down and toggle the "Has end date" button to right, this will enable the end date field.
- Enter the **End Date** in the textbox provided.
- The **Currency** field is by default set to \$ **USD**, if any other currency available may change it.
- Set the Setup Fees by using the dropdown or entering manually, by default the fees is set to \$ USD 30.
- The **Early Termination Fees** is 10 (If the subscriber wishes to terminate the subscription prior to the set date, \$ 10 is applicable). See next page.

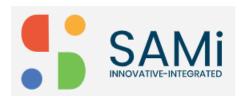

- The **Contract Duration** is set to 1 month, you can change it accordingly and also, allowed to change the duration from **Day** to **Month** to **Year** anytime.
- Set the **Payment due within**, by default it is set to 30 days.
- Set the **Visible to Portals** toggle button to right to enable it, if you wish to set the visibility of this rate plan for Portals.

Freemium – Optionally, If you select any Freemium, you need to provide the details like, Freemium Unit, Freemium Duration, Freemium Type in respective entry boxes.

Step 7: Click Publish.

A success message appears stating, "Plan created successfully".

Step 8: Navigate to Product Owner Dashboard, in Current Rate Plan page, you will view the newly created rate plan saved as Draft.

**Note:** If the Rate Plan is created first time, the Plan will be activated automatically.

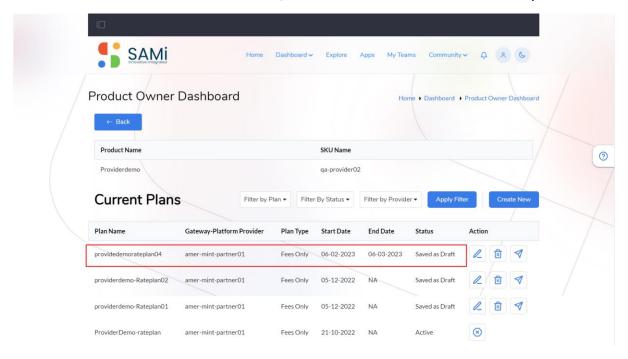

#### **Edit Rate Plan**

To edit an existing rate plan, do the following:

Step 1: In Product Owner Dashboard, Click on Manage Plan button on any rate plan card.

The Current Plans page appear.

Step 2: In Current Plans, select a Rate Plan and click on Edit Icon. See next page.

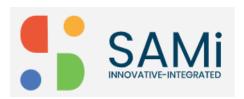

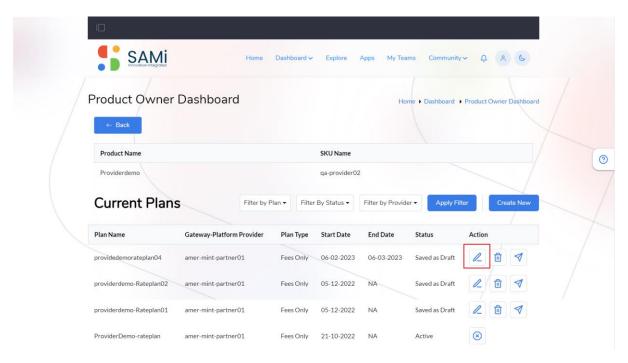

The Edit Rate Plan page is displayed.

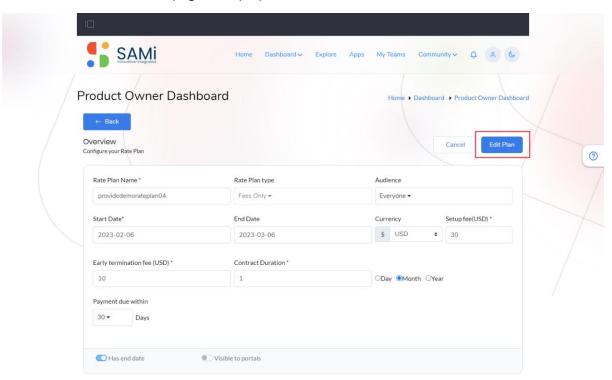

Step 3: Make Necessary changes to the Rate Plan.

## Step 4: Click on Edit Plan.

The existing rate plan is successfully updated.

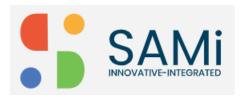

#### Delete a Rate Plan

To delete an existing rate plan, do the following:

Step 1: In Product Owner Dashboard, Click on **Manage Plan** button on any rate plan card.

The Current Plans page appear.

Step 2: In Current Plans, select a Rate Plan and click on **Delete** Icon.

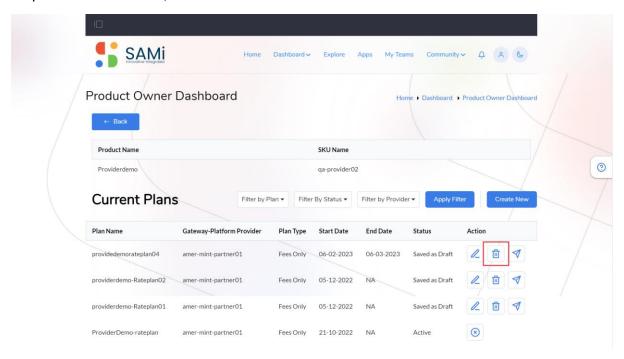

A Delete confirmation dialog box appears stating, Are you sure to Delete the Plan? Step 3: Click **Ok** to delete the plan.

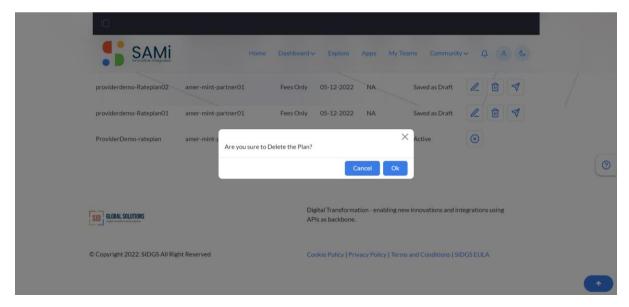

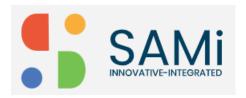

The selected plan is deleted, and it will no longer be available in current plan page. Step 4: Click **Cancel**, if you wish to abort the cancel operation.

## Filter Rate Plans from Current Plan page

The Product Owner will be allowed to Filter Rate Plan in main menu.

Step 1: Login as a Product Owner.

Step 2: Enter the URL: http://sam-portal-dev.demo.sidglobal.cloud/home in the browser.

You will land on to the Product Owner Dashboard.

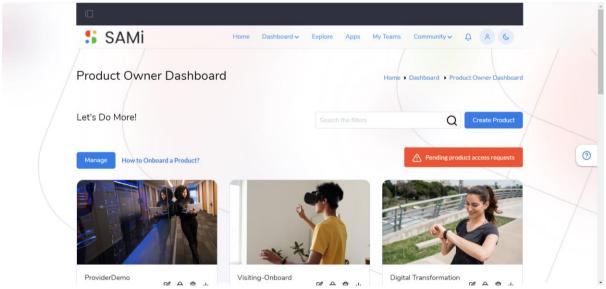

Step 3: The Product Owner will be able to Manage Rate Plans by navigating and clicking **Dashboard** and then **Product Owner Dashboard** option. See next page.

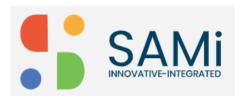

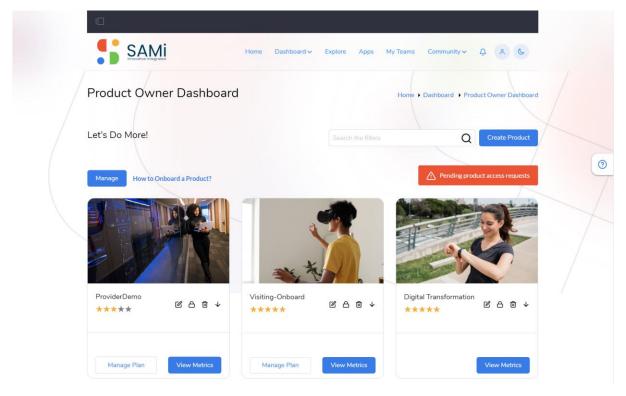

Step 4: In the Product Owner Dashboard, click **Manage Plan** button on any card to filter the rate plans.

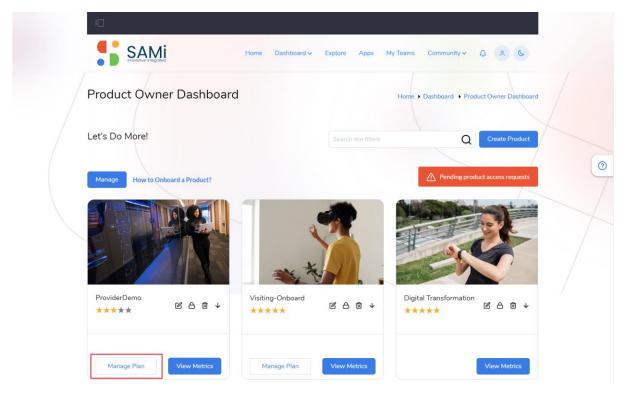

The Product Owner Dashboard with the list of Current Plans appears. See next page.

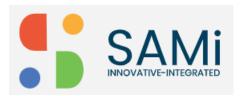

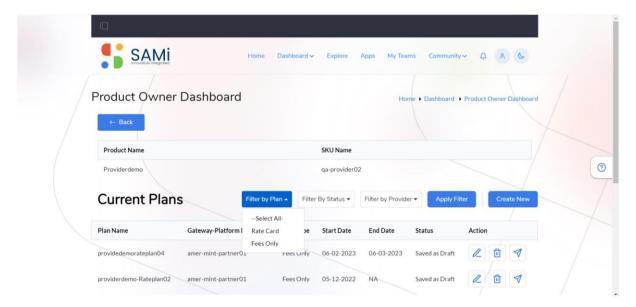

**Filter by Plan:** In this filter option the PO will be able to filter the plans based on **Plan** selection as **Rate Cards** or **Fees Only** option.

**Filter by Status**: In this filter option the PO will be able to filter the plans based on **Status** selection as **Active**, **Expired** or **Draft** option.

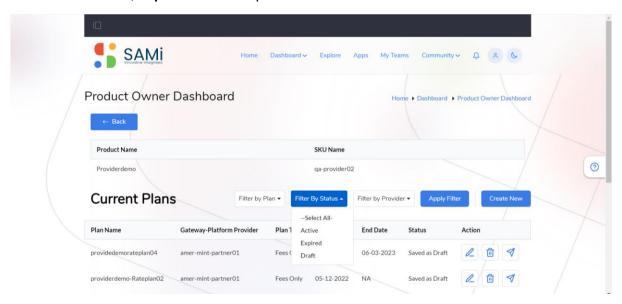

**Filter by Provider**: In this filter option the PO will be able to filter the plans based on **Provider** selection as **Select All or** a current provider. See next page.

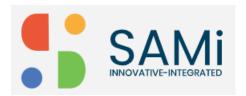

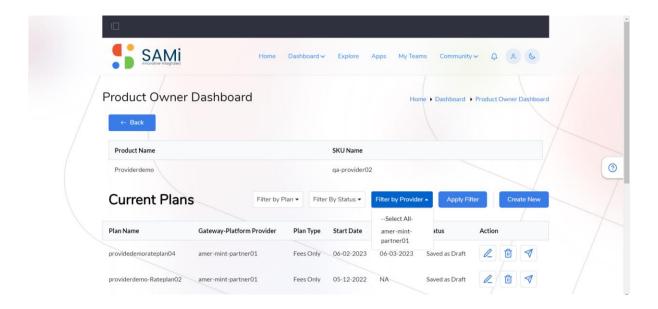

## **Publishing a Rate Plan**

To publish a rate plan, follow the procedure:

Step 1: Login as a Product Owner.

Step 2: Enter the URL: http://sam-portal-dev.demo.sidglobal.cloud/home in the browser.

You will land on to the Product Owner Dashboard.

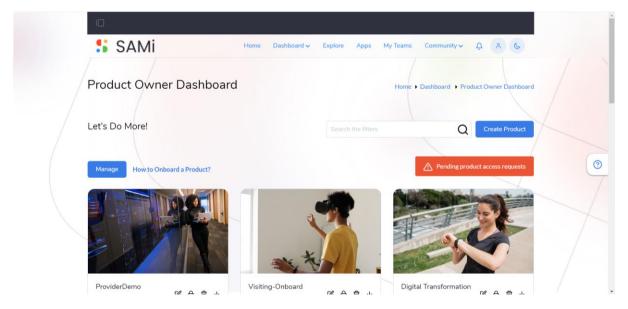

Step 3: The Product Owner will be able to Manage Rate Plans by navigating and clicking **Dashboard** and then **Product Owner Dashboard** option. See next page.

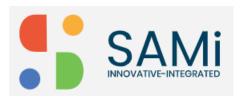

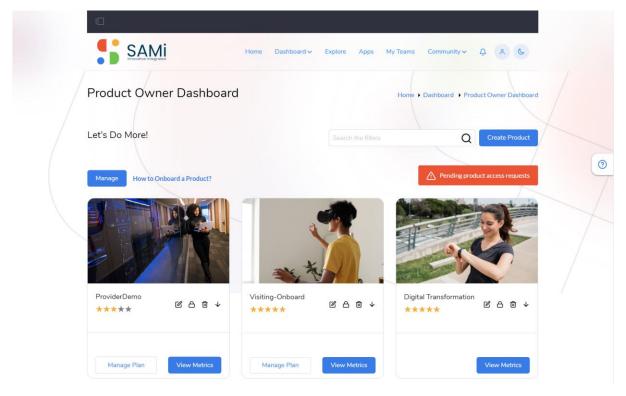

Step 4: In the Product Owner Dashboard, click **Manage Plan** button on any card to filter the rate plans.

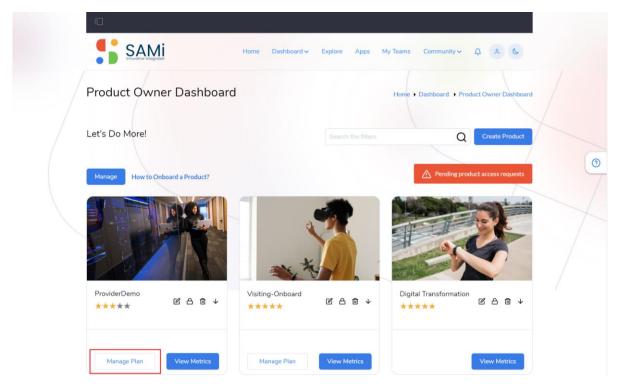

The Product Owner Dashboard with the list of Current Plans appears. See next page.

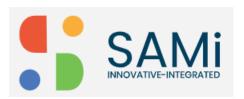

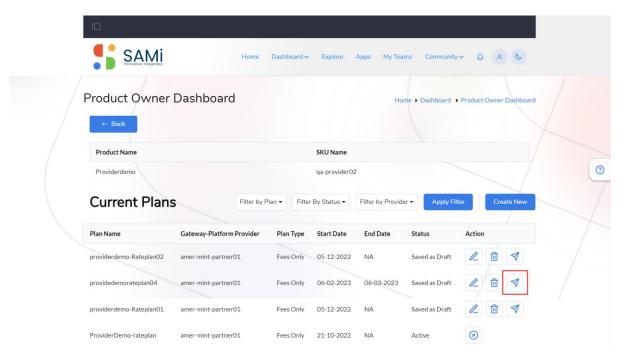

Step 5: In Current Plans page, click on the Publish Icon.

A confirmation message appears, "Are you sure to Publish the Plan".

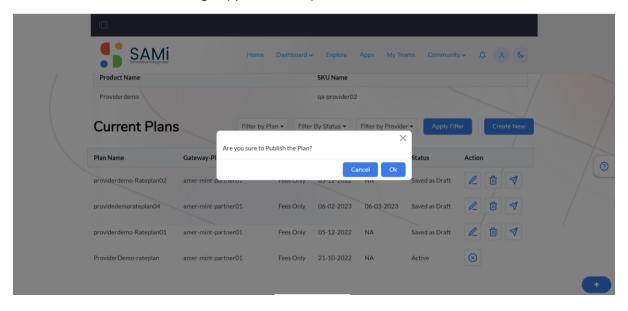

Step 6: Click **Ok** to publish the rate plan.

**Note**: If No Rate Plans are Active (Current Rate plan is Expired) it will be published. Otherwise, a message is displayed stating, "Active Rate Plan exists already. No more than one active rate plan at a time. Either expire active rate plan or wait until it expires on given end date". See next page.

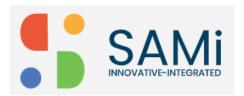

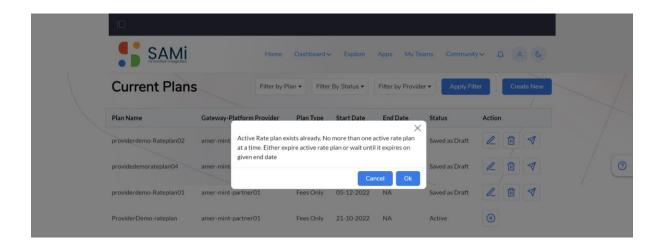

## **Expiring a Rate Plan**

To expire a rate plan, the rate plan has to be active, the Product Owner is allowed to search using the filter option and expire a rate plan.

Step 1: To expire an active rate plan navigate to Current Plan page.

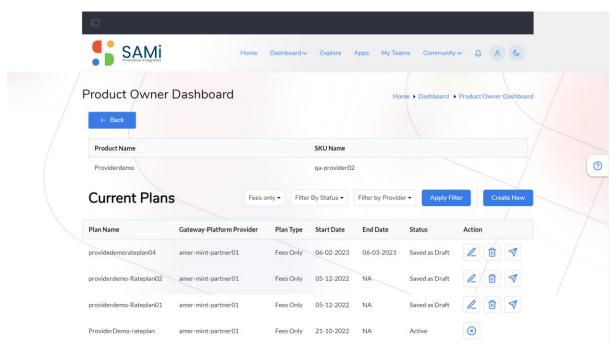

Step 2: Search for an active rate plan as a PO, if you would like to expire it. Use the Filter By **Status** option to filter the rate plan as per **Active** status. Click **Apply Filter** button.

See next page.

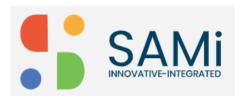

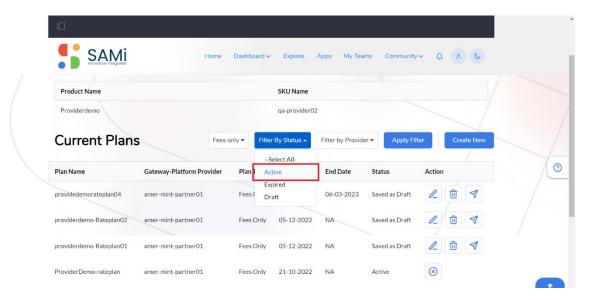

The Active rate plans appear in the Current Plan page. See next page.

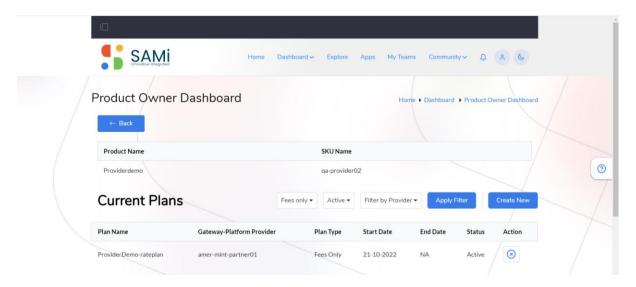

Step 3: Click on Expire Plan Icon. See next page.

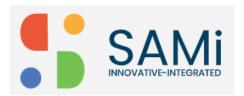

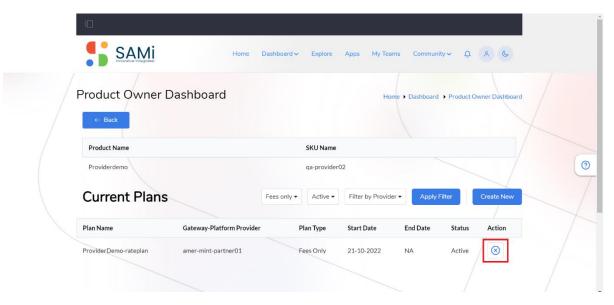

A confirmation message appears stating, "Are you sure to expire the Plan".

Step 4: Click **Ok** to expire the plan.

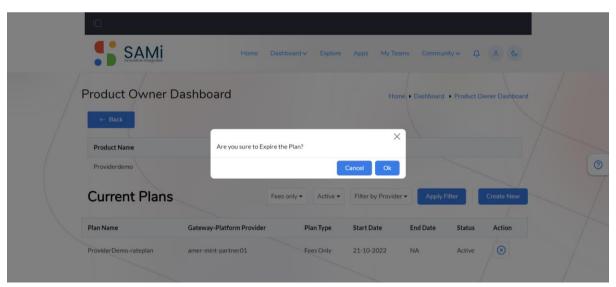

Step 5: Click Cancel to abort expiring a plan.

**Note**: After Clicking the Expiring Plan, it will take **24Hours** to Expire the Current Plan.

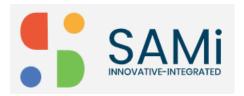

#### **View User Metrics**

The Product owner will also be able to view the product Metrics. Clicks View Metrics.

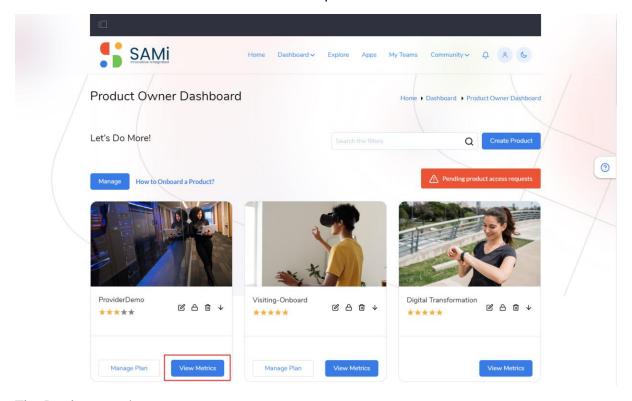

The Product metrics page appears.

The Product Metrics includes: No of Apps for the Product, Teams Subscribed, Developers Subscribed, and Product Rating.

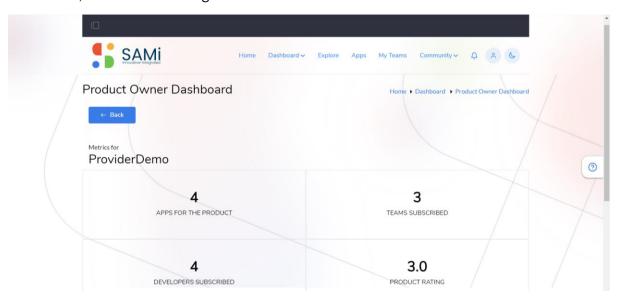